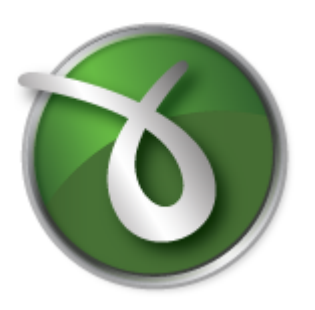

# **doPDF**

doPDF does PDF. For free.

# **doPDF User Manual**

Copyright © 2014 Softland

 $\overline{\mathbf{2}}$ 

# **Table of Contents**

# Part I doPDF

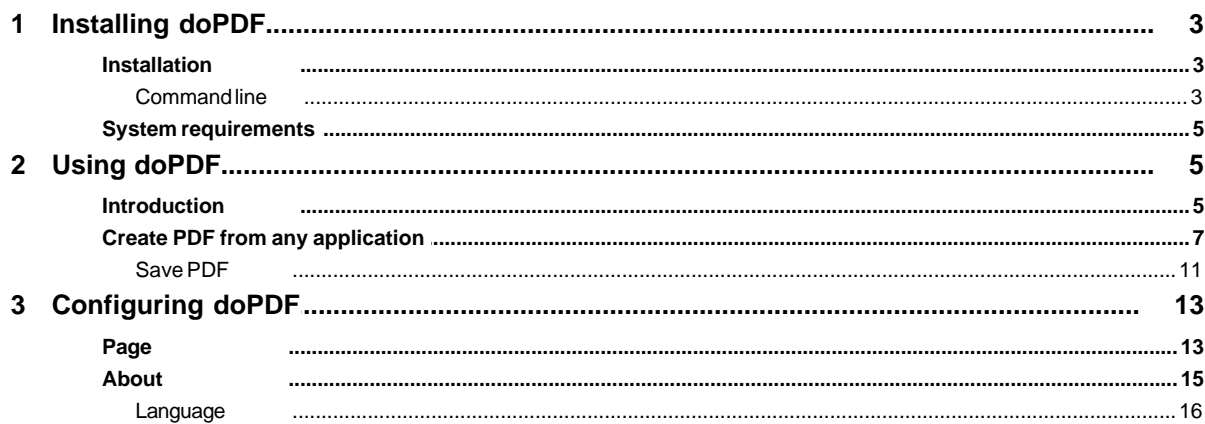

 $\overline{\mathbf{3}}$ 

# <span id="page-2-0"></span>**1 doPDF**

## **1.1 Installing doPDF**

## **1.1.1 Installation**

#### **Install**

To install doPDF on your computer you need to have administrative rights. The installation process does not take much time. All you need to do is follow the instructions of the "Setup doPDF" wizard.

If this is the first time you install, there is no need to reboot at the end of the setup; you can print to doPDF right after it is installed on your machine. If you have already installed an older version of doPDF, you can install the new version on top of the older one, without uninstalling it. If it is a minor release your existing printing preferences will be preserved, there's no need to uninstall the older version. If it is a major release it will not overwrite the previous version, you will have to uninstall it yourself. After the installation process finishes, you might be asked to reboot your computer.

#### **Uninstall**

Go to the doPDF application group (from the Windows **Start** menu and click **Uninstall doPDF**). You can also uninstall the application from **Add or Remove programs** from the **Control Panel**.

## <span id="page-2-1"></span>**1.1.1.1 Command line**

## **Install doPDF**

#### **/SILENT, /VERYSILENT**

Instructs Setup to be silent or very silent. When Setup is silent the wizard and the background window are not displayed but the installation progress window is. When a setup is very silent this installation progress window is not displayed. Everything else is normal, so for example error messages during installation are displayed.

If a restart is necessary and the **/NORESTART** command isn't used (see below) and Setup is silent, it will display a Reboot now? message box. If it's very silent it will reboot without asking.

#### **/SUPPRESSMSGBOXES**

Instructs Setup to suppress message boxes. Only has an effect when combined with **/SILENT** and **/VERYSILENT**.

#### **/NOCANCEL**

Prevents the user from canceling during the installation process, by disabling the Cancel button and ignoring clicks on the Close button. Useful along with **/SILENT** or **/VERYSILENT**.

#### **/NORESTART**

Instructs Setup not to reboot even if it's necessary.

#### **/RESTARTEXITCODE=exit code**

Specifies the custom exit code that Setup is to return when a restart is needed. Useful along with **/NORESTART'**.

#### **/DIR="x:\dirname"**

Overrides the default directory name displayed on the Select Destination Location wizard page. A fully qualified pathname must be specified.

#### **/GROUP="folder name"**

Overrides the default folder name displayed on the Select Start Menu Folder wizard page.

#### **/NOICONS**

Instructs Setup to initially check the Don't create a Start Menu folder check box on the Select Start Menu Folder wizard page.

#### **/LANG="language"**

Specifies the language to use for the installation. When a valid **/LANG** parameter is used, the Select Language dialog will be suppressed.

#### **/Languages="language1-language2-..."**

Specifies the languages that will be installed (e.g. **/Languages="en-it-ro"** will install the English, Italian and Romanian language packs). Language codes available in the current version:

- **ar** Arabic
- **bg** Bulgarian
- **br** Portuguese Brazilian

**cs** - Czech

- **ct** Chinese Traditional
- **de** German
- **en** English
- **es** Spanish
- **fi** Finnish
- **fr** French
- **gr** Greek
- **hu** Hungarian
- **it** Italian
- **ja** Japanese
- **kr** Korean
- **nl** Dutch
- **no** Norwegian
- **pl** Polish
- **pt** Portuguese
- **ro** Romanian
- **ru** Russian
- **sc** Chinese Simplified
- **si** Slovenian
- **sr** Serbian
- **sv** Swedish
- **tr** Turkish
- **vi** Vietnamese
- **uk** Ukrainian

#### **/DefaultLang="language"**

Specifies the default language. Use short language codes (exactly as those listed for the / Languages parameter above) or the **REGST** constant for **Use regional settings** option.

## **/Default**

Instructs Setup to set the printer as default printer.

#### **/NoInstallIfExists**

Instructs setup to check if the same edition of doPDF is already installed. If found it does not start the installation.

#### **/NoInstallIfVersion="major version.minor version.build no"**

Instructs setup to check if doPDF is already installed. If found it checks what version is installed.

If the version installed is older then the given parameter, it proceeds with installation. If the installed version is the same or newer then the given parameter, it does not start the installation.

## **Uninstall doPDF**

When installing doPDF, there will be added a Start Menu folder for the doPDF. There will be also a menu item for the uninstaller. If you installed with the default folder name, the uninstaller is located at: C:\Program Files\Softland\doPDF v7\unins000.exe.

The uninstaller has also some parameters for silent uninstall (they have the same meaning as for the installer, see above for details):

#### **/SILENT /VERYSILENT /SUPPRESSMSGBOXES /NORESTART**

## <span id="page-4-0"></span>**1.1.2 System requirements**

To install doPDF you need one of the following operating systems:

- Windows 7
- · Windows 7 (64-bit)
- · Windows 2008 Server
- · Windows 2008 Server (64-bit)
- · Windows Vista
- · Windows Vista (64-bit)
- · Windows 2003 Server
- · Windows 2003 Server (64-bit)
- · Windows XP
- · Windows XP (64-bit)
- · Windows 2000
- · Windows 2000 Server

It needs approximately 20MB of free space.

## <span id="page-4-1"></span>**1.2 Using doPDF**

## **1.2.1 Introduction**

With doPDF you can create PDF files in several ways: using the **doPDF Start page** or printing directly to the **doPDF printer driver**.

## **doPDF Start page**

This start page can be opened from the program's start group (go to Start->Programs->doPDF and click on the executable file). It will let you quickly convert a document to PDF by selecting the document and clicking on Create. However, it will use the default settings of doPDF to create the PDF file. So, if you need those changed either modify them before creating the PDF (via the Printing Preferences window) or create the PDF by printing it directly to the doPDF printer driver.

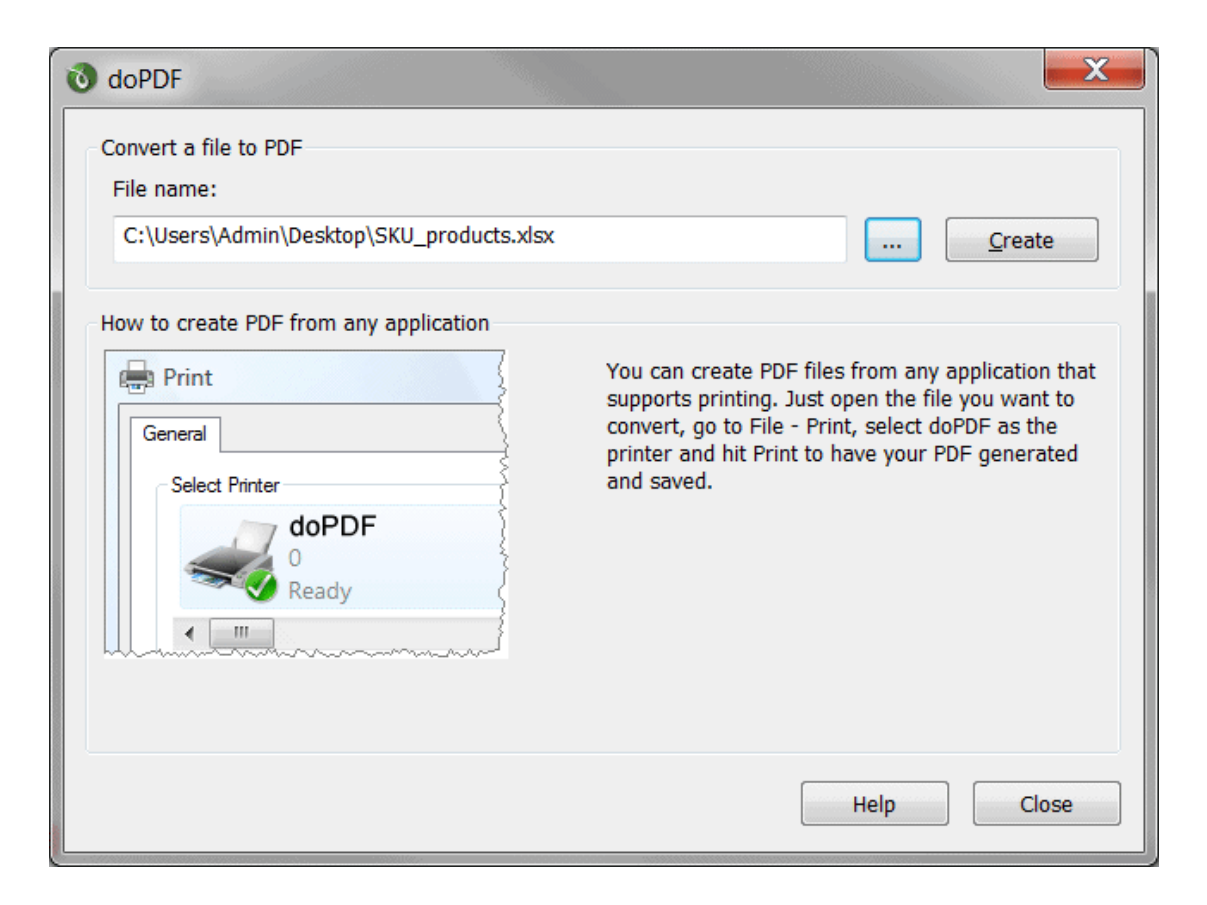

#### **Convert a file to PDF**

Enter the path to the document you want converted into PDF or use the Browse button to select it. Once you selected the document click on the Create button. This will start the application associated with the document you selected, and will ask you where to save the PDF file (can be configured to save it automatically via the Printing Preferences->Save tab).

This start page also contains two columns with screenshots and details. These are only informative and offer the user more information about the other options that can be used to create PDF files.

Using doPDF start page to create PDF files - advantages:

· **Quick access**. The start page is quickly accessible from the doPDF start menu group. Simply click on the Windows button, go to Start->Programs->doPDF group and click on the executable file. This will launch the start page and let you select a document to convert to PDF.

Using doPDF start page to create PDF files - disadvantages:

- · **Difficult to change preferences**. The start page is meant for quick access to convert a document. Thus it will use the default settings of the doPDF printer for creating the PDF files. In order to use custom settings, you'll have to change those before the printing from the Printing Preferences window.
- · **Convert hidden hyperlinks**. It can convert only visible links in the PDF document (i.e. [www.novapdf.com](http://www.novapdf.com) will be converted, but not novapdf.com).

### **doPDF Printer Driver**

The previous two options mentioned for creating PDF files rely on the doPDF printer driver, as this is the program that actually does the conversion. doPDF is installed as a virtual printer, so it will

be shown as an actual printer in the Printers list. This means that you can create PDF files from any application that allows printing if you "print" that document to the doPDF printer driver. This is done in the same way you would print to a regular printer, meaning you have to open the document, go to **File**->**Print**, select doPDF as the printer and then click on **Print**.

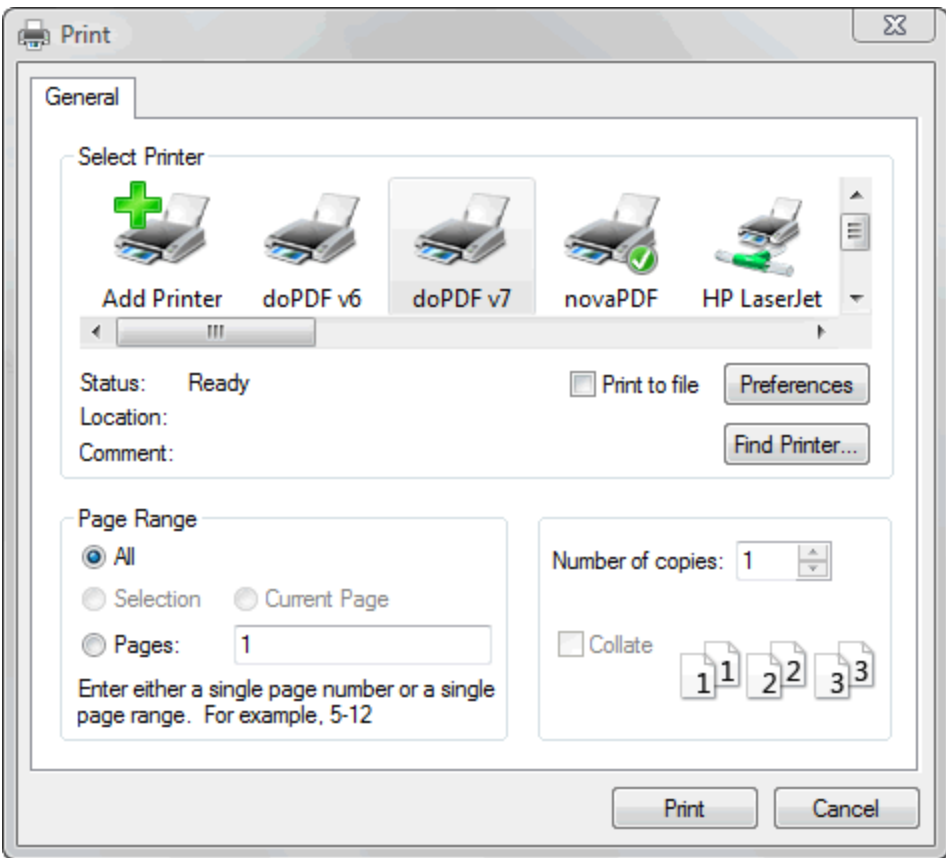

Using doPDF printer driver - advantages:

· **Converts to PDF from any applications**. It will let you convert to PDF any type of document that supports printing. The conversion is done in the same way you would print to a regular printer, just that instead of the regular printer you'll have to select the doPDF printer driver.

Using doPDF printer driver disadvantages:

· **Convert hidden hyperlinks**. It can convert only visible links in the PDF document (i.e. [www.novapdf.com](http://www.novapdf.com) will be converted, but not novapdf.com).

Read more about doPDF printer driver on the [Create PDF from any application](#page-6-0) section.

## <span id="page-6-0"></span>**1.2.2 Create PDF from any application**

## **Creating PDF Files**

doPDF installs itself as a virtual printer driver. To create PDF files from any application, you just have to print your documents to the doPDF like you would print to a normal printer, or you can start the executable from the program group and choose what document to convert and press Create.

#### **How to create PDF files from documents created with Microsoft Word**

Open the document that you want to convert to a PDF file

1.Go to **File->Print** and select doPDF from the **Printers** combo-box

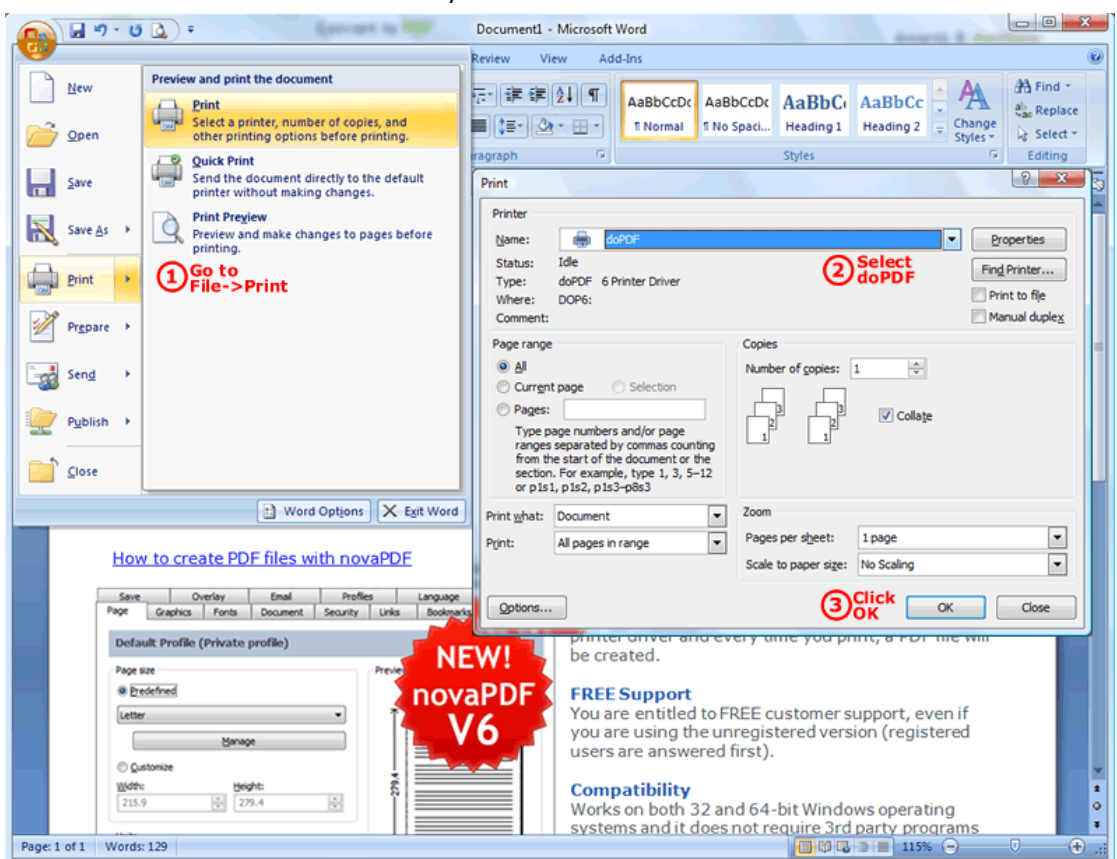

2.Click on **Ok** and choose a location for your PDF file

#### **How to create PDF files from Microsoft WordPad**

- 1.Open the document that you want to convert to a PDF file
- 2.Go to **File->Print** and select doPDF from the **Printers'** list
- 3.Click on **Print** and choose a location for your PDF file

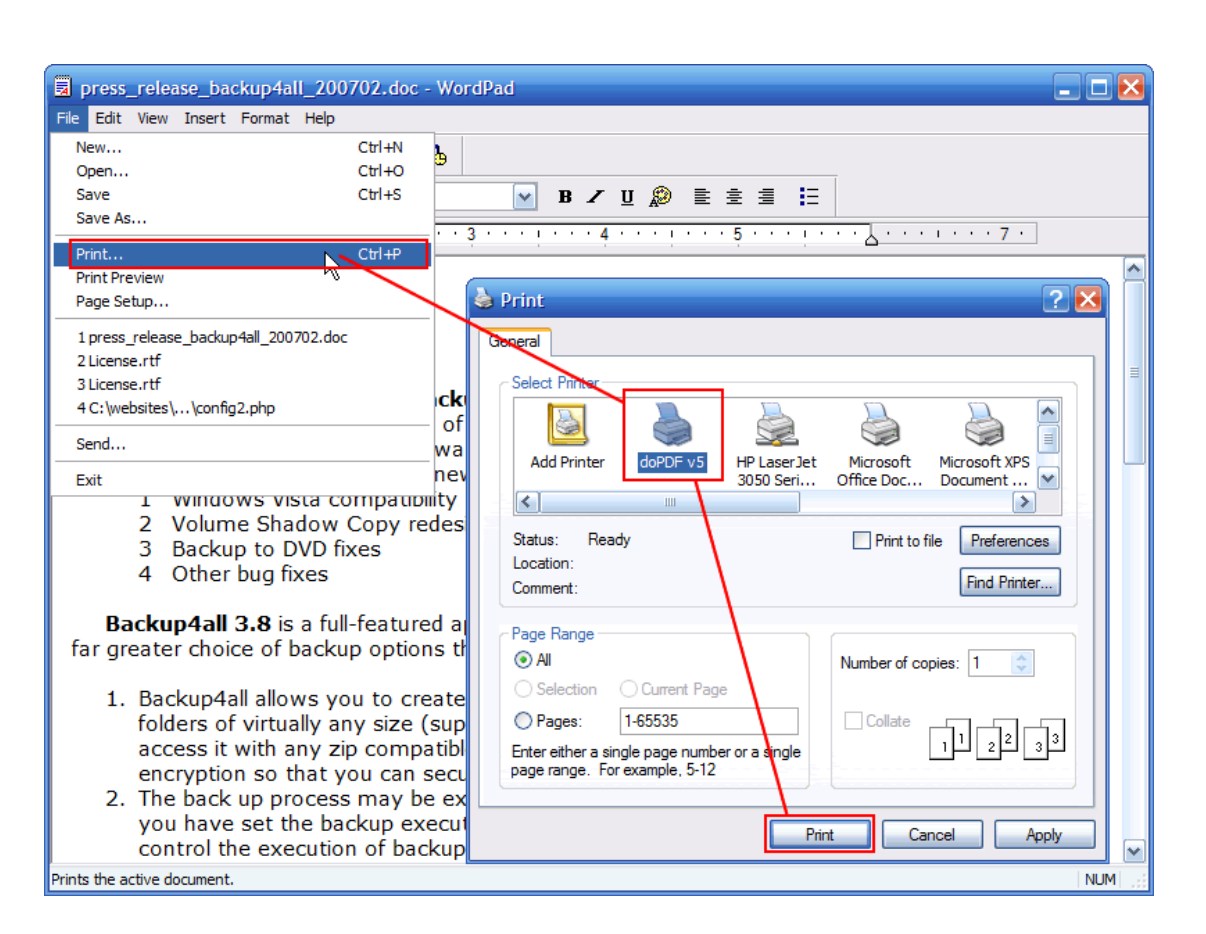

#### **How to create PDF files from NotePad**

- 1.Open the NotePad document that you want to convert to a PDF file
- 2.Go to **File->Print** and select doPDF from the **Printers'** list
- 3.Click on **Print** and choose a location for your PDF file

**9**

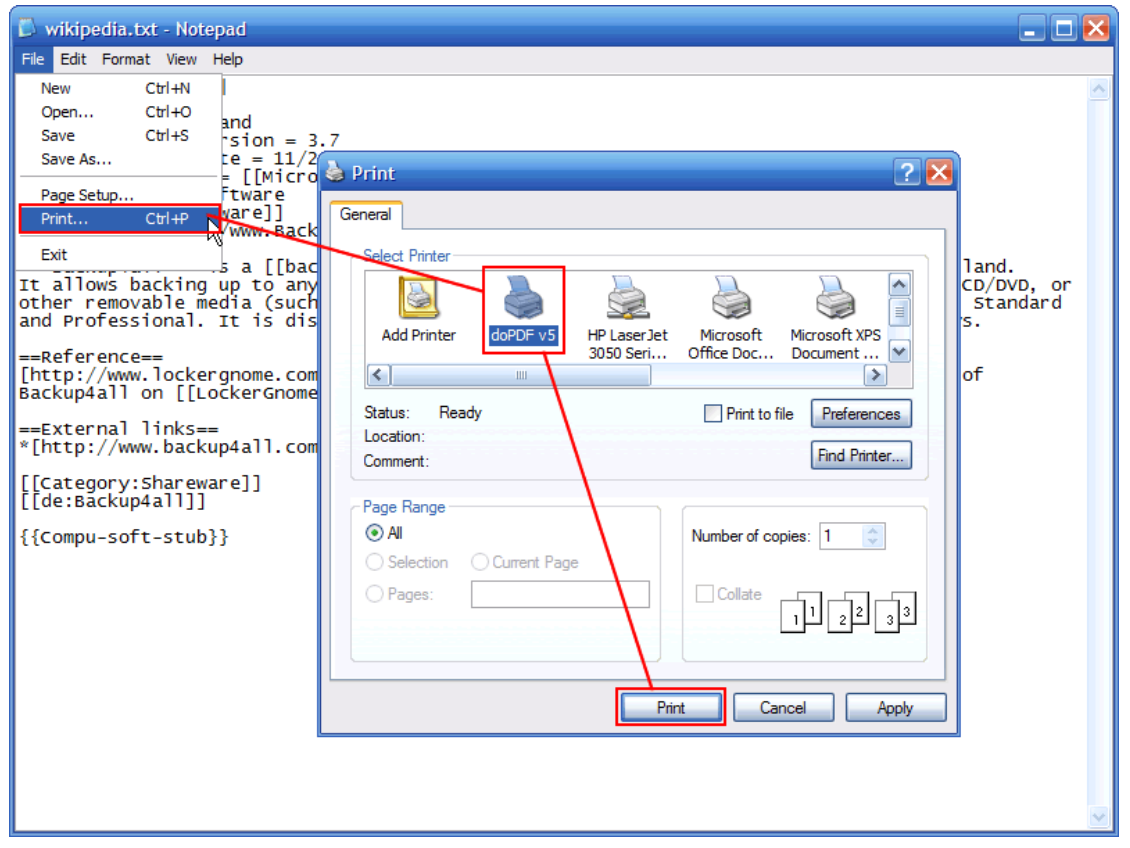

### **Printing a test page**

After installation you can test if doPDF is working properly by printing a test page.

#### **To print a test page in Windows Vista:**

- 1.Go to **Start** and click on **Printers** (if you have the **Classic** menu go to **Start->Settings- >Printers**)
- 2.In the **Printers** window, right-click doPDF and select **Properties**
- 3.In the **doPDF Properties** window, click on **Print Test Page**
- 4.You will be prompted to select a location and name for the test PDF file. Choose one and click **Save**.
- 5.After the PDF was created and saved, it will open in your default PDF reader and you will see the printed test page.

#### **To print a test page in Windows XP or Windows 2003 Server:**

- 1.Go to **Start** and click on **Printers and Faxes** (if you have the **Classic** menu go to **Start- >Settings->Printers and Faxes**)
- 2.In the **Printers and Faxes** window, right-click doPDF and select **Properties**
- 3.In the **doPDF Properties** window, click on **Print Test Page**
- 4.You will be prompted to select a location and name for the test PDF file. Choose one and click **Save**.
- 5.After the PDF was created and saved, it will open in your default PDF reader and you will see the printed test page.

#### **To print a test page in Windows 2000:**

1.Go to **Start** and click on **Printers**

- 2.In the **Printers** window, right-click doPDF and select **Properties**
- 3.In the **doPDF Properties** window, click on **Print Test Page**
- 4.You will be prompted to select a location and name for the test PDF file. Choose one and click **Save**.
- 5.After the PDF was created and saved, it will open in your default PDF reader and you will see the printed test page.

## **Accessing the doPDF Printing Preferences**

You can access the Printing Preferences window and change the various settings available.

#### **To access the doPDF Printing Preferences window in Windows Vista:**

- 1.Go to **Start** and click on **Printers** (if you have the **Classic** menu go to **Start->Settings- >Printers**)
- 2.In the **Printers** window, right-click **doPDF** and select **Printing Preferences**
- 3.**doPDF Printing Preferences** window will be displayed and you will have the option to change the various settings available (grouped in tabs)

#### **To access the doPDF Printing Preferences window in Windows XP and Windows 2003 Server:**

- 1.Go to **Start** and click on **Printers and Faxes** (if you have the **Classic** menu go to **Start- >Settings->Printers and Faxes**)
- 2.In the **Printers and Faxes** window, right-click **doPDF** and select **Printing Preferences**
- 3.**doPDF Printing Preferences** window will be displayed and you will have the option to change the various settings available (grouped in tabs)

#### **To access the doPDF Printing Preferences window in Windows 2000:**

- 1.Go to Start and click on Printers
- 2.In the Printers window, right-click doPDF and select Printing Preferences
- 3.doPDF Printing Preferences window will be displayed and you will have the option to change the various settings available (grouped in tabs)

## <span id="page-10-0"></span>**1.2.2.1 Save PDF**

This window lets you choose where to save the PDF file, and whether to remember the folder you saved it in for the future or not, as well as allowing you to embed the used fonts.

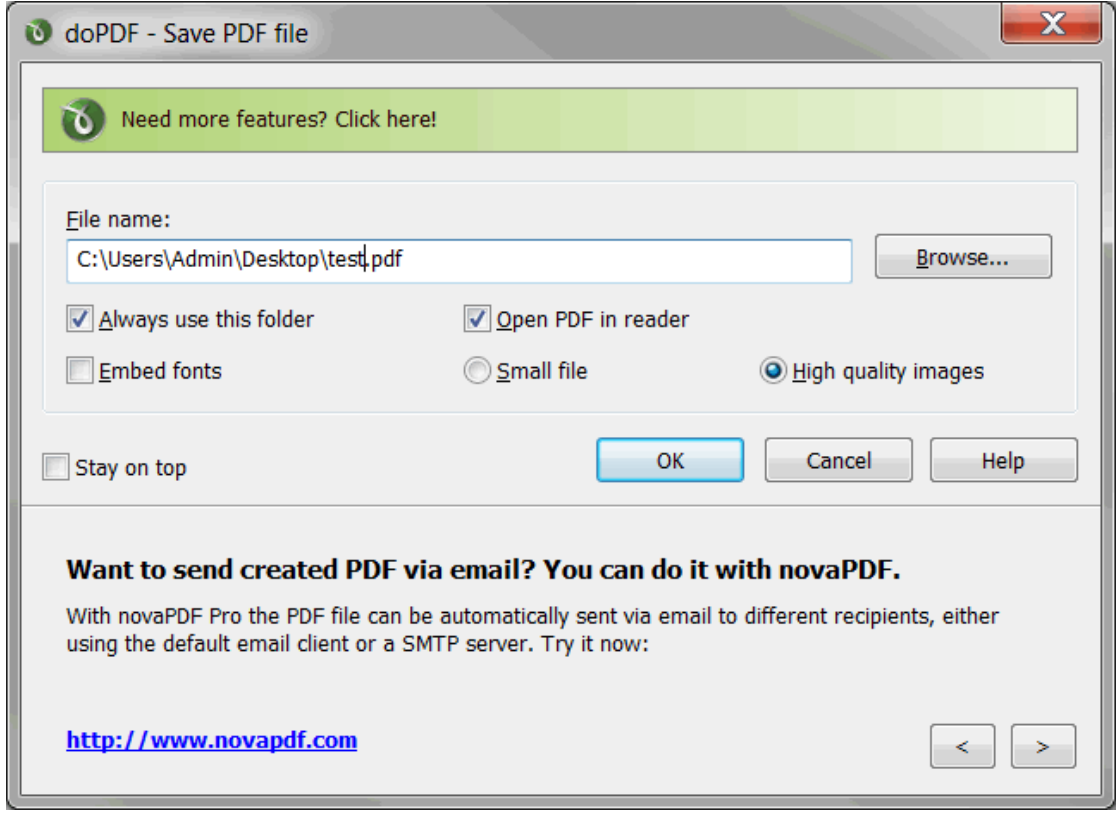

## **Save PDF**

Enter a filename (including its path) for the PDF that will be generated, or use the **Browse** button to select a location for it. Once the location is selected, click **OK** to actually create and save the PDF.

#### **Always use this folder**

If you check this option, the path where you will save the PDF will be remembered and offered as a default saving location the next time you will save a PDF. By default this is unchecked.

#### **Embed fonts**

If this option is checked, the fonts used in the original document will be embedded in the PDF file. While this ensures you that the recipient will see the PDF with the same fonts used in the original document, it also has the disadvantage that the filesize of the resulting PDF is larger than without using the Embed fonts option. Only the characters used in the original document will be embedded, to avoid having unnecessary font characters included (doPDF does font subset embedding).

#### **Open PDF reader**

If this option is checked, the resulting PDF file will be opened in the default PDF reader. If you don't want to see the resulting PDF file automatically, uncheck it and click OK.

#### **Stay on top**

If this option is checked, the save PDF window will stay on top of all the other opened windows. This avoids having to look for it before the conversion finishes.

#### **Small file**

This option is checked by default and the compression engine used in this case optimizes the resulting size of the PDF file. This option is recommended in most cases when you need to send the resulting PDF file via email, put it on the web or use it for distribution. It's a balance between size of the resulting PDF file and the quality of images, so if you need to have higher quality images in the resulting PDF files select the **High quality images** option.

#### **High quality images**

If this option is checked the resulting PDF file will be larger than by using the **Small file** option, however the quality of the images will be better. This option is recommended if you need a PDF file that's suitable for printing, where the quality of images is important. If you need a PDF file to put on the web or to send via email, you should use the **Small file** option to reduce its size..

## <span id="page-12-0"></span>**1.3 Configuring doPDF**

## **1.3.1 Page**

The main page of the **Printing Preferences** window allows you to select a predefined page size, define a custom page size, change the page orientation, set the number of copies, preview your selection, set the resolution, scale.

The window can be opened by choosing the **Printing Preferences** menu item when doPDF is selected in the **Printers and Faxes** window. It is also accessible form the printing Windows application in the **Print** dialog if you press the **Properties** (Preferences) button when doPDF is selected.

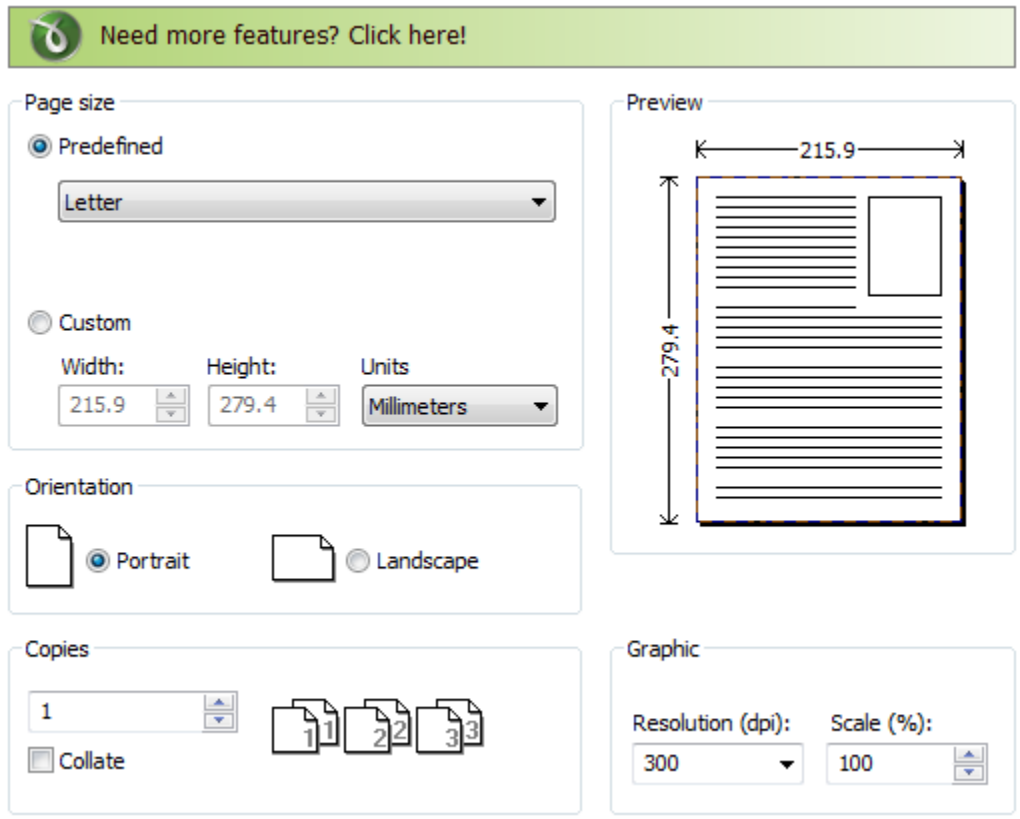

### **Page size**

This group allows you to select one of the predefined page sizes or enter a custom page size.

#### **Predefined**

You can select a predefined form from the drop down list when this option is selected. The width and height of the selected form are shown in the fields below.

#### **Custom**

If you want to print to a custom page size only once and don't need the same size in the future, you can select the Customize radio button and type the desired page width and height. The values will not be preserved for future use.

#### **Width**

You can set the page width between 10 and 3276 millimeters by entering a value or pressing the Up and Down arrows. The number you enter is expressed in the selected measurement unit. The field defaults to the previously selected predefined form's width.

#### **Height**

You can set the page height between 10 and 3276 millimeters by entering a value or pressing the Up and Down arrows. The number you enter is expressed in the selected measurement unit. The field defaults to the previously selected predefined form's height.

#### **Units**

You can change the measurement units from the Units drop down list. The available values are millimeters, inches and points. Changing the units will recalculate the Width and Height values.

#### **Orientation**

Specifies how the page is positioned. Available options are Portrait and Landscape. The orientation can also be set from the printing application.

#### **Portrait**

Portrait orients the print vertically (longest edge of the page is vertical).

#### **Landscape**

Landscape orients the print horizontally (longest edge of the page is horizontal).

#### **Copies**

Specifies how many copies of the original document you want to include into the PDF and if you want

the pages collated.

#### **Collate**

If you need multiple copies of the original document in the PDF you can set here if you want the pages collated (ordered as P1-P2-P3-P1-P2-P3) or grouped (ordered as P1-P1-P2-P2-P3-P3).

#### **Preview**

Shows a graphic representation of the PDF page highlighting important settings like page size, margins and zoom.

#### **Graphic**

Specifies the resolution and scale of the document.

#### **Resolution**

You can set the printing resolution between 72 and 2400 dpi by selecting the default values from the drop down list or entering a different value. A smaller resolution results in smaller PDF file, but lower image quality, while a higher resolution means better image quality, but bigger PDF file. The default value is 300 dpi. The resolution can also be set from the printing application.

#### **Scale**

You can set the scale of the document from 1% to 400% by entering a value or pressing the Up and Down arrows. The scale factor can also be set from the printing application.

#### **NOTE**

Some applications allow you to set page size, orientation, number of copies, scale and resolution from their own printing dialogs. If you open the doPDF Printing Preferences dialog from the printing application, you will see these settings are automatically updated on the first page.

## <span id="page-14-0"></span>**1.3.2 About**

The **About** page of the **Printing Preferences** contains information about the version you have installed as well as information about other projects developed by Softland.

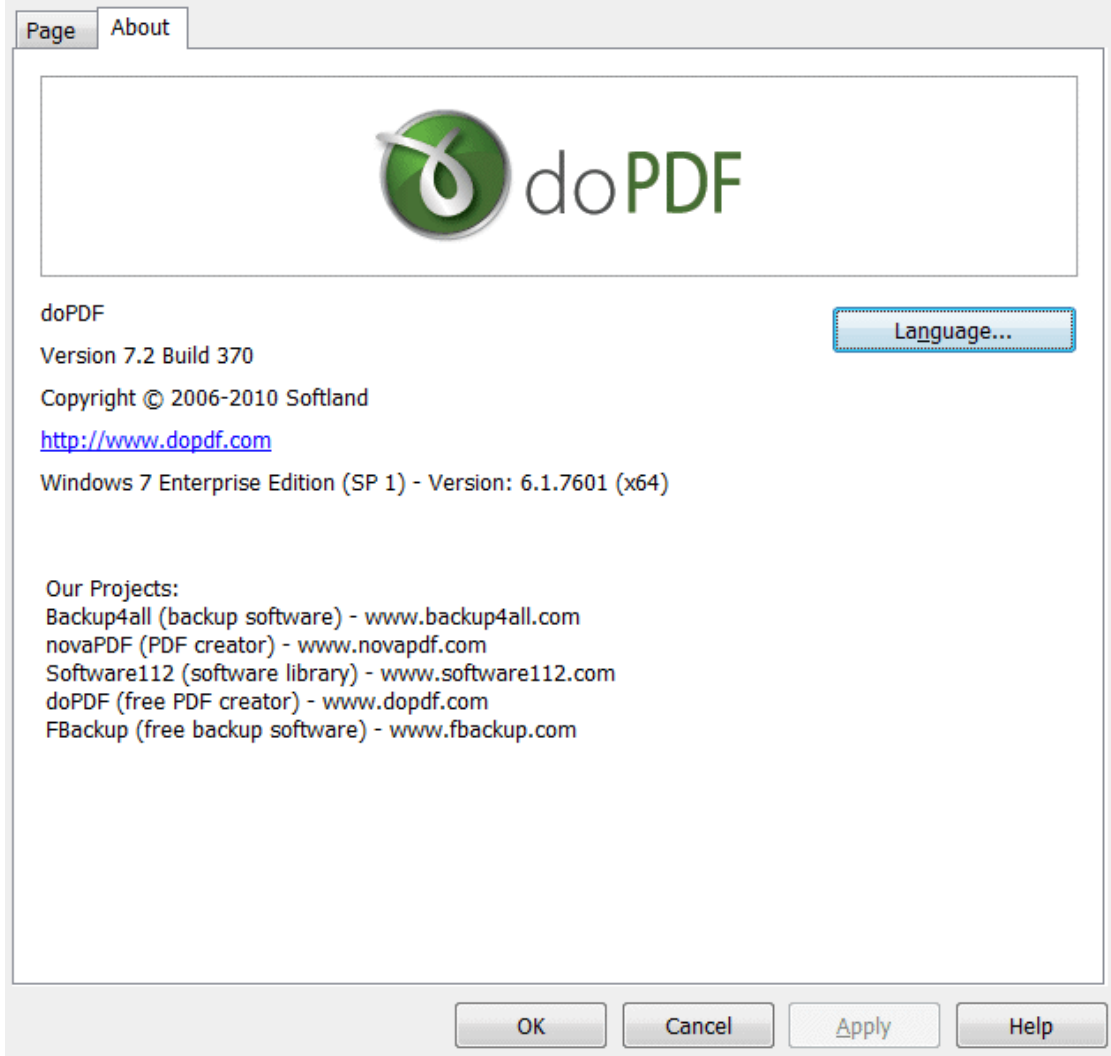

The window can be opened by choosing the **Printing Preferences** menu item when doPDF is selected in the **Printers and Faxes** window and clicking the **About** tab. This tab is also accessible from the printing Windows application in the **Print** dialog if you press the **Properties** (Preferences) button when doPDF is selected.

## <span id="page-15-0"></span>**1.3.2.1 Language**

The **Language** page of the **Printing Preferences** allows you to set the language for the **Printing Preferences** page.

The window can be opened by choosing the **Printing Preferences** menu item when doPDF is selected in the **Printers and Faxes** window and clicking the **Language** tab. This tab is also accessible from the printing Windows application in the **Print** dialog if you press the **Properties** (Preferences) button when doPDF is selected.

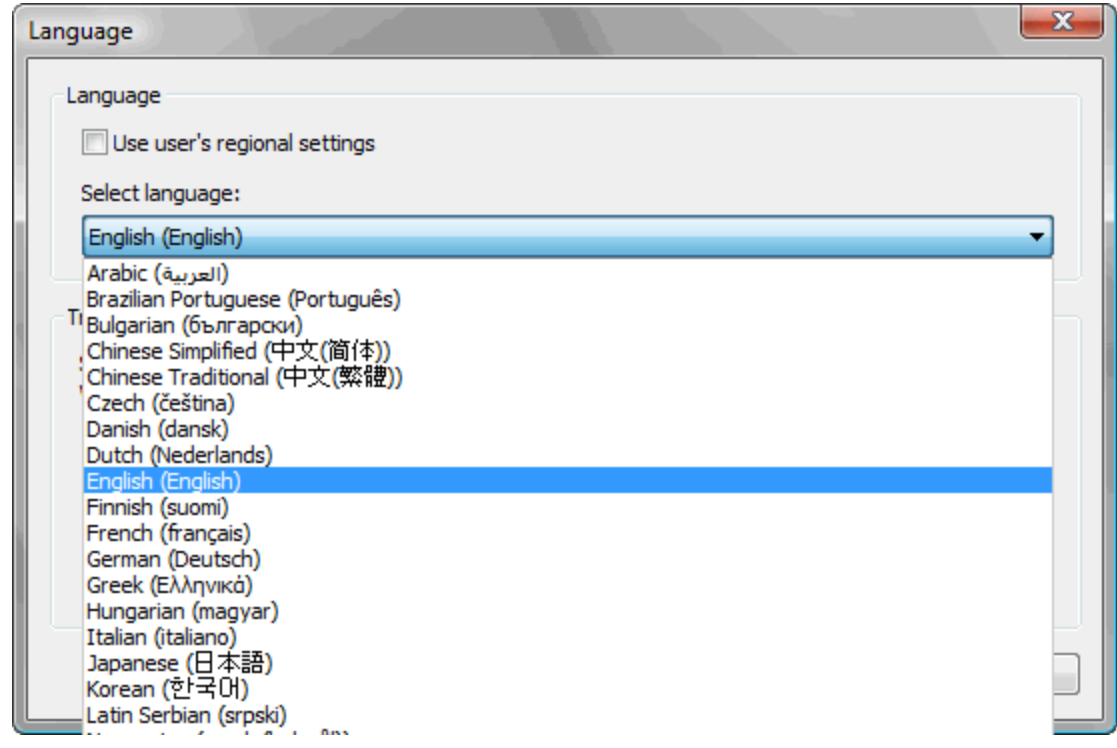

#### **Use user's regional settings**

If you check this option, the language will be automatically selected depending on each user regional setting. If the user language is not available in doPDF, the default language is chosen (English).

#### **Select Language**

If you want all users to use the same language, select one of the languages in the Select language combo-box.